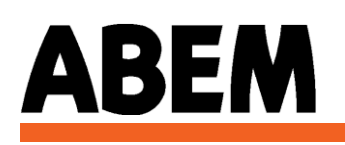

## **RAMAG2 and Windows 7**

By Robert Lundkvist

**NOTE:** The following instruction has only been tested with the 32-bit version of Windows 7.

- Open the RAMAG2 catalog in Explorer, usually C:\RAMAG2.
- Right-Click on RAMAG2.EXE and choose Properties in the menu.
- Choose the Compatibility Tab
- Check the Box for "Run this program in compatibility mode for:"
- Choose "Windows XP (Service Pack 3)" in the drop down menu.
- Do the same as above for WadiDL.EXE.

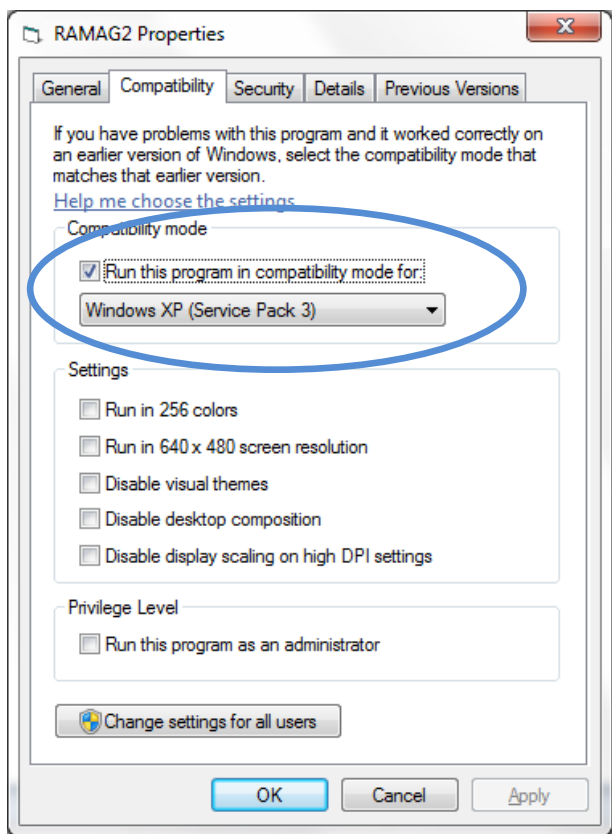

 You will also have to install the latest Sentinel Protection Installer from: <https://sentinel.gemalto.com/support-downloads/sentinel-drivers/>